*МИНИСТЕРСТВО ОБРАЗОВАНИЯ И НАУКИ РОССИЙСКОЙ ФЕДЕРАЦИИ* федеральное государственное бюджетное образовательное учреждение высшего профессионального образования «Курганский государственный университет»

Кафедра «Информатика»

# **СПС ГАРАНТ**

(Часть 2)

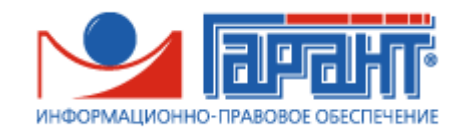

Методические указания к выполнению лабораторных работ по курсу «Информационные технологии в юридической деятельности» для студентов направления 40.03.01 «Юриспруденция»

Курган 2015

**Кафедра**: «Информатика»

**Дисциплина**: «Информационные технологии в юридической деятельности» (направление 40.03.01 «Юриспруденция»)

**Составила**: старший преподаватель М. Б. Бекишева

Утверждены на заседании кафедры «15» апреля 2015 г.

Рекомендованы методическим советом университета «19» декабря 2014 г.

#### **ВВЕДЕНИЕ**

Справочно-правовые системы (информационно-правовые системы) – особый класс компьютерных баз данных, содержащих тексты указов, постановлений и решений различных государственных органов. Кроме нормативных документов, они также содержат консультации специалистов по праву, бухгалтерскому и налоговому учету, судебные решения, типовые формы деловых документов и др.

На сегодняшний день в России и СНГ существует множество справочноправовых систем, одной из основных среди них является СПС **Гарант. Гарант** – это система, в которой имеются международные и федеральные документы, судебные решения, финансовые консультации и которая состоит из одной объединённой базы.

Компьютерная справочная правовая система ГАРАНТ разрабатывается с 1990 года. В настоящее время она является основным инструментом принятия решений по правовым вопросам для многих бухгалтеров, юристов, руководителей, других специалистов в России и за рубежом. Более 250 представительств компании обслуживают сотни тысяч пользователей в 200 городах России.

Высшая патентная палата Российского агентства по патентам и товарным знакам признала словесное обозначение ГАРАНТ общеизвестным в Российской Федерации товарным знаком, начиная с 1 января 1998 года.

Полный объем информационного банка системы ГАРАНТ включает более 930 000 документов и комментариев к нормативным актам, еженедельное пополнение составляет около 4 000 документов. («ГАРАНТ-Максимум. Вся Россия»). Это 27 специализированных правовых блоков по всем разделам федерального законодательства и 127 правовых блоков по законодательству субъектов Федерации. В системе ГАРАНТ представлено законодательство 73 регионов Российской Федерации, а также практика 10 федеральных арбитражных судов.

Цель данных методических указаний познакомить студентов со справочно-правовой системой «Гарант», научить находить документы по различным видам поиска.

#### **1 ВЫБОР И НАСТРОЙКА КОНФИГУРАЦИИ**

*Для наиболее удобной и эффективной работы с правовой информацией в системе ГАРАНТ предусмотрена возможность выбора и настройки конфигурации с учетом ваших индивидуальных потребностей и опыта работы (рисунок 1)*.

#### *Выбор конфигурации*

В системе ГАРАНТ предусмотрены две предустановленные конфигурации: **Основная** и **Расширенная**. По умолчанию выбрана конфигурация **Основная**. Если вы хотите установить конфигурацию **Расширенная**, которая является преемственной по отношению к предыдущей версии системы ГАРАНТ, необходимо обратиться к команде **Выбор конфигурации** раздела **Файл** командного меню.

Список конфигурации

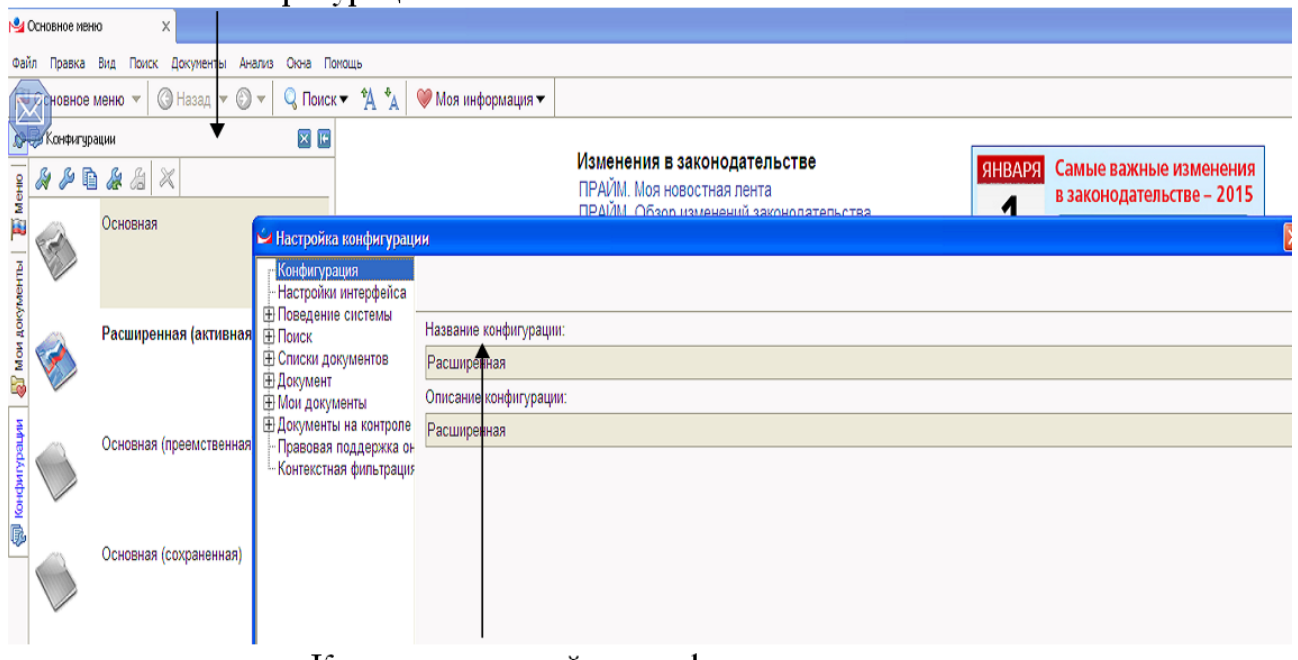

Карточка настройки конфигурации

Рисунок 1 – Список конфигурации и карточка настройки конфигурации

Список существующих в системе конфигураций может быть вами расширен. Чтобы создать новую конфигурацию, нужно с помощью команды **Список конфигураций** в разделе **Вид** командного меню открыть вкладку **Конфигурации**, выбрать за основу одну из представленных конфигураций, выполнить для нее операцию копирования и отредактировать полученную копию.

#### *Настройка конфигурации*

Чтобы отредактировать создаваемую новую или настроить текущую конфигурацию системы, необходимо перейти к специальной карточке с помощью

кнопки панели инструментов вкладки **Конфигурации** или команды **Настройка конфигурации** в разделе **Файл** командного меню.

В этой карточке вы можете для каждого из перечисленных элементов конфигурации установить нужные значения параметров. Например, для элемента **Настройки интерфейса** можно установить число записей в истории текущего сеанса работы, количество дней, отображаемых в журнале работы, или число элементов в списках последних открытых документов и выполненных поисковых запросов Основного меню системы. Завершение процесса настройки

происходит после нажатия кнопки  $\blacktriangledown$  0к.

#### *Пример*

В конфигурации **Основная** установим для поставленных на контроль и изменившихся документов сброс статуса **Измерен** вручную.

Откроем вкладку **Конфигурации** панели навигации с помощью команды **Список конфигураций** раздела **Вид** командного меню, отметим конфигура-

цию **Основная** и нажмем кнопку панели инструментов вкладки.

В открывшейся карточке **Настройка конфигурации** перейдем к разделу

Документы на контроле, раскроем с помощью кнопки список **□** вариантов сброса статуса и выберем **Вручную**.

Нажмем кнопку  $\blacktriangledown$  ок

Восстановить положение всех окон, состав всех панелей инструментов и значения всех настроек конфигурации в первоначальное положение можно с

# помощью команды **Восстановить все** вкладки **Конфигурации**. *Практические задания*

- Создайте копию конфигурации **Основная**, установите в ее настройках интерфейса количество элементов в списках последних открытых документов – 10, сделанную конфигурацию активной.
- Настройте контекстную фильтрацию текущей конфигурации так, чтобы поиск контекста в Толковом словаре осуществлялся в любой части слова.

# **2 КОНТЕКСТНЫЙ ФИЛЬТР**

*Контекстный фильтр является наиболее быстрым и эффективным способом выбора нужных элементов в списках значений реквизитов документов, ситуаций, разделов Правового навигатора и других предусмотренных в системе списках (рисунок 2). Кроме того, контекстный фильтр удобно использовать при работе со Структурой документа.* 

#### *Быстрый отбор нужных значений*

При выборе реквизитов документов, ситуаций, разделов Правового навигатора, источников опубликования, терминов Толкового словаря отбор нужных значений может осуществляться с помощью контекстного фильтра.

Контекстный фильтр позволяет оставлять на экране только соответствующе введенному контексту значения, сокращая общий список. В результате выбор нужного элемента становиться быстрее и проще.

В поле контекстного фильтра достаточно вводить только начало слов. Если при вводе контекста будет допущена опечатка или набранное слово будет отсутствовать в базе значений, то, как только введенная последовательность символов перестанет отвечать всем содержащимся реквизитам, вы услышите системный звук, а шрифт в строке окрасится в красный цвет.

Правила работы контекстного фильтра могут меняться в зависимости от выбранных параметров: **положение контекста, область поиска контекста, порядок слов в контексте.** 

#### *Положение контекста*

Исходя из поставленной задачи, вы можете искать введенный контекст несколькими способами: с начала слова, с начала строки или в любой части слова.

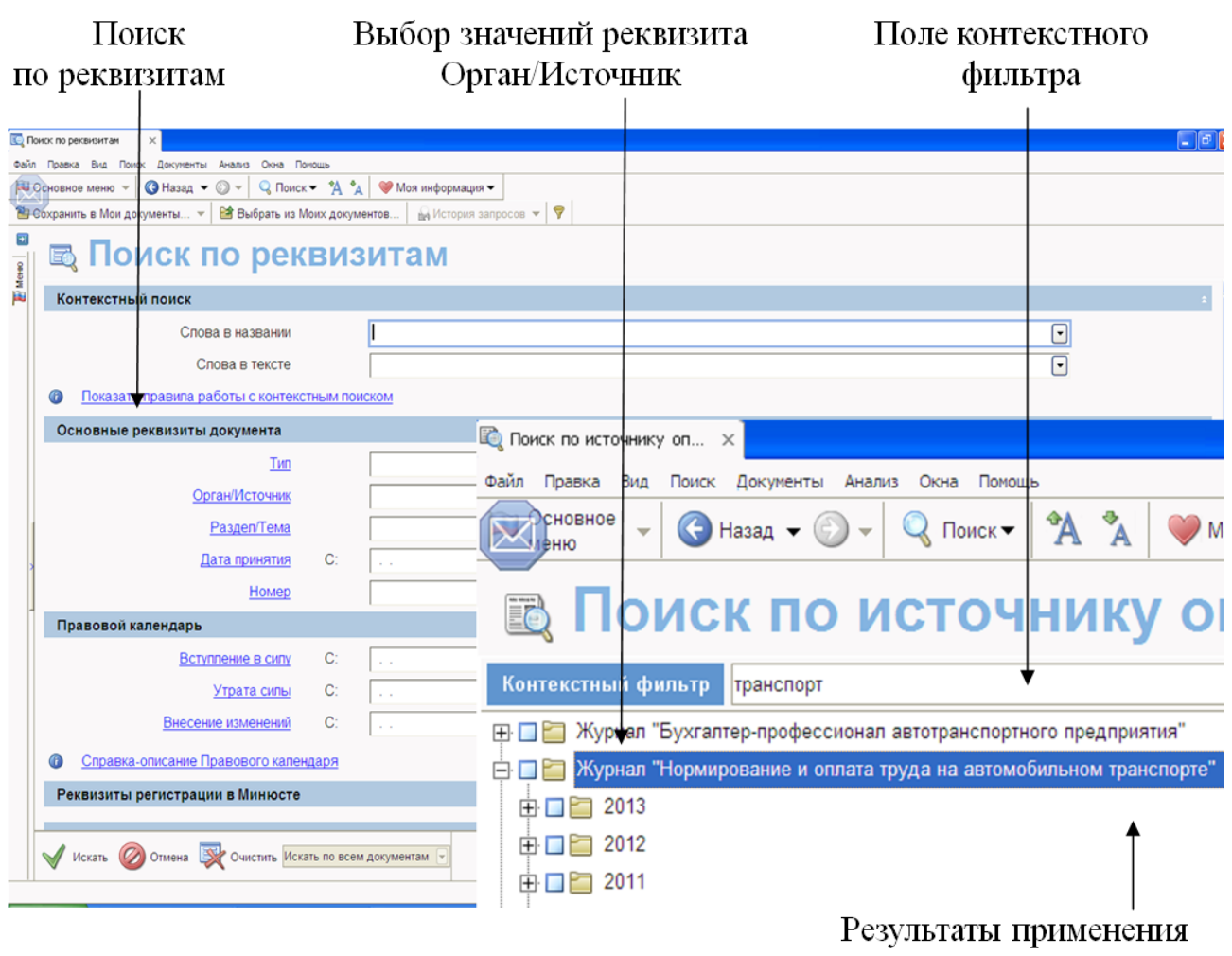

контекстного фильтра

![](_page_5_Figure_2.jpeg)

#### *Пример*

Построим список периодических печатный изданий, предназначенных для бухгалтеров транспортных предприятий:

 По умолчанию в поиске по источнику опубликования выбрано положение контекста **в любой части слова**.

 В поле контекстного фильтра поиска по источнику опубликования введем **транспорт**.

 В результате применения контекстного фильтра в списке изданий будут представлены и журнал «Бухгалтер-профессионал автотранспортного предприятия», и журнал «Транспортные услуги бухгалтерский учет и налогообложение».

#### *Область поиска контекста*

Слова, входящие в контекст, можно искать как на всех связанных друг с другом уровнях иерархического списка значений, так и в пределах только одного уровня. Данный режим контекстной фильтрации особенно удобен при работе с поиском по ситуации, Правовым навигатором и полем **Раздел/Тема** в поиске по реквизитам.

#### *Пример*

Найдем документы, утверждающие форму договора строительного подряда. По умолчанию в Правовом навигаторе системы в **Раздел/Тема** поиска по реквизитам выбрана область поиска контекста **во всех уровнях:**

 В поле контекстного фильтра Правового навигатора введем **форм договор строит подряд.** В результате применения контекстного фильтра в списке разделов правовых документов останется искомый раздел **Формы документов\ Гражданское право\ Договоры\ Подряд, строительный подряд**.

#### *Порядок слов в контексте*

Контекстный фильтр предусматривает два вида поиска контекста: с учетом порядка введенных слов и в любой последовательности.

#### *Пример*

Ознакомимся с содержанием журнала «Расчет» (№1) за 2010 год. По умолчанию в списке источников опубликования выбран поиск слов контекста **в любом порядке**. Проверим это, обратившись к пункту **Настройка конфигурации** раздела **Файл** командного меню.

В поле контекстного фильтра поиска по источнику опубликования введем **Расчет 1 2010**. После того как в результате применения контекстного фильтра в списке печатных изданий останется Журнал «Расчет», 2010 год, № 1, отметим

# его и нажмем кнопку .

Обратите внимание, что порядок слов в названии найденного источника и порядок слов, введенных в поле контекстного фильтра, различны.

#### *Настройка контекстного фильтра*

В системе по умолчанию выбраны наиболее часто используемые параметры контекстного фильтра. Чтобы их изменить, перейдите в разделе **Файл** командного меню к пункту **Настройка конфигурации** и выберите в открывшейся карточке раздел **Контекстная фильтрация**.

#### *Пример*

Построим список ситуаций, с помощью которых можно найти документы, касающиеся исчисления банковскими учреждениями налога на прибыль.

Предварительно убедимся, что в поиске по ситуации установлены нужные вам параметры контекстного фильтра: поиск контекста с начала слова, в любом порядке, во всех уровнях:

 Для этого выберем в разделе **Файл** командного меню пункт **Настройка конфигурации** и перейдем в открывшейся карточке к разделу **Контекстная фильтрация**;

 В поле **Параметры для** выберем значение **Поиск по ситуации**. Убедимся, что в поле **Положение контекста** указано значение **С начала слова**, в поле **Порядок слов – В любом порядке**, а в поле **Область поиска - Во всех уровнях;**

 В поле контекстного фильтра поиска по ситуации введем **банк налог прибыль** (рисунок 3).

![](_page_7_Picture_325.jpeg)

![](_page_7_Figure_1.jpeg)

В результате применения контекстного фильтра в списке будет представлена двухуровневая ситуация **Налог на прибыль\ Налогообложение банков.**  *Практические задания*

- В поиске по ситуации найдите с помощью контекстного фильтра ситуацию, касающуюся защиты прав на программы для ЭВМ.
- С помощью контекстного фильтра найдите в списке значений реквизита **Орган/Источник** департаменты Минфина России.

# **3 РАБОТА С ДОКУМЕНТОМ**

#### *Работа со списками документов*

*Для быстрой и простой работы со списками в системе предусмотрены функции анализа, сортировки, редактирования, синхронного просмотра, уточняющего поиска и другие (рисунок 4).* 

#### *Представление списка*

Многоуровневое представление списка документов в системе ГАРАНТ позволяет вам сразу обращаться к нужной редакции документа и тем его фрагментам, которые непосредственно отвечают заданной в запросе тематике. В списках, полученных в результате Базового поиска, представлены не только названия, но и фрагменты найденных документов, максимально соответствующие тематике запроса. С их помощью можно мгновенно определить, есть ли необходимость открывать документ для подробного изучения или двигаться дальше.

![](_page_8_Picture_1.jpeg)

Рисунок 4 – Работа со списками документов

Первый уровень списка представляют названия документов, второй – заголовки нужных фрагментов в них, третий – ссылки на редакции. Если документ соответствует выбранной тематике полностью и обладает только одной редакцией, в списке он будет представлен одним уровнем.

Чтобы открыть каждый последующий уровень, необходимо нажать на знак **+** слева от соответствующего названия в списке.

Все названия являются гипертекстовыми ссылками, при выборе которых осуществляются переходы к нужным текстам.

При работе со списком в статусной строке отображаются общее количество найденных документов и порядковый номер выделенного документа в списке.

Основные инструменты для анализа и уточнения списка сгруппированы в Paбота со

меню кнопки и списком, появляющейся на панели инструментов, когда в основном окне открыт список документов. Меню кнопки позволяет обратиться к функциям **Анализ списка, Применить фильтр, Искать по реквизитам в текущем списке**, а также **Построить полный список**, полученный с помощью Базового поиска.

#### *Анализ списка*

Построив список документов, можно провести его анализ по видам информации, это пригодится при работе с объемными списками документов по определенной теме.

Чтобы обратиться к этой функции, достаточно щелкнуть расположенную в нижней части окна ссылку **вы** Анализ списка или выбрать соответствующий пункт <mark>⊖ р</mark> Работа со

в выпадающем меню кнопки . В результате появится окно с перечислением всех видов информации и количеством представленных в списке документов каждого вида. Выбрав интересующий вид информации, можно построить новый список документов. Если на экране находится сокращенный список результатов Базового поиска, анализ пройдет по полному набору документов, как в случае если бы на экране был представлен полный список.

#### *Синхронный просмотр документов списка*

Не выходя из списка документов, вы можете ознакомиться с их аннотациями, текстами, справочной информацией к ним, а также со списками ссылающихся на них документов.

Для этого достаточно открыть дополнительное окно синхронного просмотра, выбрав соответствующую вкладку внизу экрана. В зависимости от того, какую пиктограмму на панели инструментов данной вкладки вы нажмете, в дополнительном окне будут представлены: аннотация, текст, справка, список похожих документов или список ссылок на документ для выделенного в списке документа.

#### *Сортировка списка*

Списки, построенные с помощью Базового поиска и контекстного поиска, по умолчанию отсортированы по степени соответствия смыслу заданного контекста. Документы в списках, построенных иным образом, по умолчанию сортируются по юридической силе.

Чтобы изменить последовательность расположения документов в списке, необходимо выбрать в пункте **Сортировать список** меню **Документы** или в контекстном меню, вызываемом щелчком правой клавиши мыши, другой вид сортировки (например, **по дате издания** или **по дате последнего изменения**). Можно заменить порядок следования документов в списке с убывающего на возрастающий с помощью соответствующего пункта меню **Документы**.

#### *Редактирование списка*

Проанализировав полученный список документов, вы можете изменить его состав с учетом текущей задачи. В системе для этого предусмотрены следующие операции: удаление и добавление отдельных документов в список, объединение, вычитание и пересечение списков, а также уточнение списка.

Операции удаления и вставки документов реализованы в системе аналогично приложениям MS Office. Для них предусмотрены горячие клавиши: **Ctrl + C** - копирование выделенных элементов в буфер обмена, **Ctrl + V** – вставка элементов из буфера обмена, **Delete** – удаление выделенных элементов, **Ctrl + A** – выделение всех элементов списка (несколько элементов списка можно выделить при удержании в нажатом состоянии клавиши **Ctrl** или **Shift**). Перечисленные операции вы также можете выполнять с помощью команд контекстного меню, которое вызывается щелчком правой клавиши мыши в области списка (рисунок 5). Чтобы дополнить сохраненный список документами из текущего списка, достаточно открыть вкладку **Мои документы** и перетащить мышью выделенные документы на название ранее сохраненного списка, при этом появится окно, в котором можно сохранить документ как новый объект или присоединить к ранее сохраненному списку.

![](_page_10_Picture_355.jpeg)

#### Рисунок 5 – Копирование документов

Для объединения, вычитания и пересечения текущего списка с ранее сохраненным в системе предусмотрены соответствующие команды в разделе **Анализ** командного меню. При переходе к ним появляется диалоговое окно, предназначенное для выбора списка, который должен быть вычтен из текущего списка или с которым текущий список доложен быть пересечен или объединен.

![](_page_11_Picture_1.jpeg)

Измененный список отмечается в системе предупреждающим знаком, а в дополнительном окне **Справка к списку** указывается, каким образом список был изменен (рисунок 6).

![](_page_11_Picture_340.jpeg)

Рисунок 6 – Отображение измененного списка

#### *Поиск в списке*

Чтобы быстро уточнить полученный список по определенному слову или словосочетанию в названии, вы можете воспользоваться локальным кон-器 Поиск текстным поиском. Для этого необходимо нажать кнопку **под** контекста... панели инструментов и в открывшемся окне Базового поиска ввести контекст, указать нужные параметры поиска и нажать кнопку .

Если текущий список документов является слишком большим и его трудно анализировать, вы можете провести в нем уточняющий поиск. Для этого необходимо вызвать окно Базового поиска с помощью клавиши F4 либо соот-

# ветствующего пункта меню кнопки панели инструментов и устано-

вить переключатель выбора **Области поиска** на значение **В списке**. Для того, чтобы применить к текущему списку поиск по реквизитам, достаточно выбрать пункт **Искать по реквизитам в текущем списке** меню кнопки **В** Работа со списком

Также можно перейти к поиску по источнику опубликования, указать в новом запросе уточняющую информацию, выбрать внизу экрана область поис-

# ка **Искать в списке** и нажать кнопку .

.

#### *Пример*

С списке раздела **Все документы\ Налоговая отчетность** найдем все приказы Министерства финансов РФ, принятые в 2009 году, касающиеся общего режима налогообложения.

Выберем вкладку **Меню** панели навигации и перейдем к нужному разделу Пра-

#### вового навигатора.

**C**<sub>IT</sub> Работа со **списком** 

Выберем пункт **Искать по реквизитам** в текущем списке меню кнопки.

В поле **Тип** карточка запроса укажем **Приказ**.

В поле **Орган\ Источник** выберем Минфин РФ.

В поле **Дата принятия** введем диапазон **С: 01.01.09 по 31.12.09** и нажмем кнопку.

Из полученного списка удалим документы, не относящиеся к общему режиму налогообложения. Для этого выделим их, удерживая клавишу **Ctrl**, затем нажмем **Delete** или выберем пункт **Удалить** в контекстном меню, вызываемом щелчком правой клавиши мыши.

#### *Практическое задание*

 Постройте список документов для ситуации **Включение арендных платежей в расходы организации**. Удерживая клавишу **Ctrl**, выделите все документы федерального уровня и скопируйте их в новый список.

# **ВАРИАНТЫ ЗАДАНИЙ**

#### Вариант 1

- 1 Найдите все указы Президента РФ.
- 2 Найдите все документы, принятые 30 сентября 2000г.
- 3 Найдите все действующие законы, в текстах которых встречаются словосочетания: «физические лица» и «юридические лица» в различных падежах.

#### Вариант 2

- 1 Найдите все приказы или инструкции Минфина РФ.
- 2 Найдите все документы, принятые до 1999г.

3 Найдите все кодексы в последних редакциях, принятые до 1999 года, в текстах которых речь шла бы о подозреваемых и обвиняемых.

## Вариант 3

- 1 Найдите:
	- а) письма Минфина РФ и Министерства по налогам и сборам;
	- б) письма Минфина РФ или Министерства по налогам и сборам.
- 2 Найдите все документы, принятые в течение мая 2002г.
- 3 Найдите разъяснения по поводу купли-продажи валюты банками.

# Вариант 4

- 1 Найдите информацию по поводу таможенных правонарушений и ответственности за эти нарушения.
- 2 Найдите документы, в названиях которых встречаются слова: биржа, биржи, биржам, биржевой и т.п.
- 3 Найдите все постановления Госкомстата РФ или Правительства РФ о тарифной сетке оплаты труда или о минимальной зарплате, принятые в 1999 году.

# Вариант 5

- 1 Найдите все законы по налогу на доходы физических лиц.
- 2 Найдите документы, в названиях которых встречаются слова: «финансы» и «ресурсы» в различных падежах.
- 3 Найдите статью, опубликованную в «Финансовой газете» № 38 за сентябрь 2002г.

# Вариант 6

- 1 Найдите все документы, регулирующие выплату надбавок и доплат при оплате труда.
- 2 Найдите документы, в названиях которых встречаются слова «НДС» и «акциз».
- 3 Найдите разъяснения, касающиеся финансирования выборов.

# Вариант 7

- 1 Найдите все кодексы, кроме уголовного законодательства
- 2 Найдите Федеральный конституционный закон от 30.05.2001г. № 3-ФКЗ «О чрезвычайном положении».
- 3 Найдите все документы, касающиеся льгот по налогу на прибыль или по налогу на имущество предприятий или физических лиц.

## Вариант 8

1 Найдите Указ Президента РФ от 23.05.96г. «О порядке опубликования и вступления в силу актов Президента РФ, Правительства РФ и нормативных правовых актов федеральных органов исполнительной власти».

- 2 Найдите обзор судебной практики по административной или уголовной ответственности.
- 3 Найдите документы по сокращенным срокам исковой давности.

### Вариант 9

- 1 Найдите статью «Правовое положение потерпевшего по УПК РФ», опубликованную в журнале «Адвокат» за август 2002г.
- 2 Найдите все документы, в текстах которых встречаются слова «таможенная», «декларация» и «льготы» в различных падежах.
- 3 Найдите информацию по вопросам наследования банковских вкладов и долей в товариществах и обществах.

## Вариант 10

- 1 Найдите статью «Правовой статус лизинговой компании», опубликованную в журнале «Законодательство» за июль 2002г.
- 2 Найдите все кодексы, в текстах которых встречается словосочетание «таможенная декларация» в различных падежах
- 3 Найдите все документы, в которых речь шла бы о порядке регистрации, хранения и использования оружия.

# **СПИСОК ЛИТЕРАТУРЫ**

1 Система «Гарант». Эксперт 2010. Новые возможности для эффективной работы. Практическое руководство. М. : ООО НПП «Гарант — Сервис», 2010. 164 с.

Бекишева Марина Борисовна

# **СПС ГАРАНТ**

(Часть 2)

Методические указания к выполнению лабораторных работ по курсу «Информационные технологии в юридической деятельности» для студентов направления 40.03.01 «Юриспруденция»

Редактор Н.Л. Борисова

![](_page_15_Picture_152.jpeg)

РИЦ Курганского государственного университета. 640000, г. Курган, ул. Советская, 63/4. Курганский государственный университет.